## **Comment se connecter pour la 1ère fois : création de votre compte**

**ETAPE 1**-Connectez-vous au cybercollège du collège Le Breuil puis cliquez sur «SCOLARITE SERVICES»

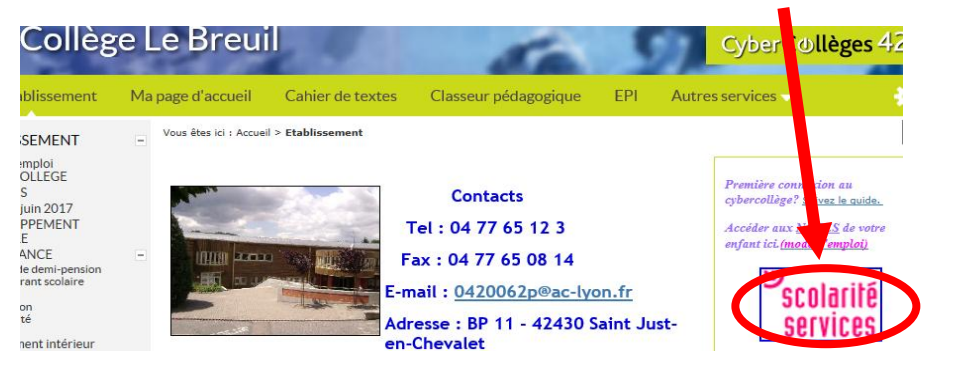

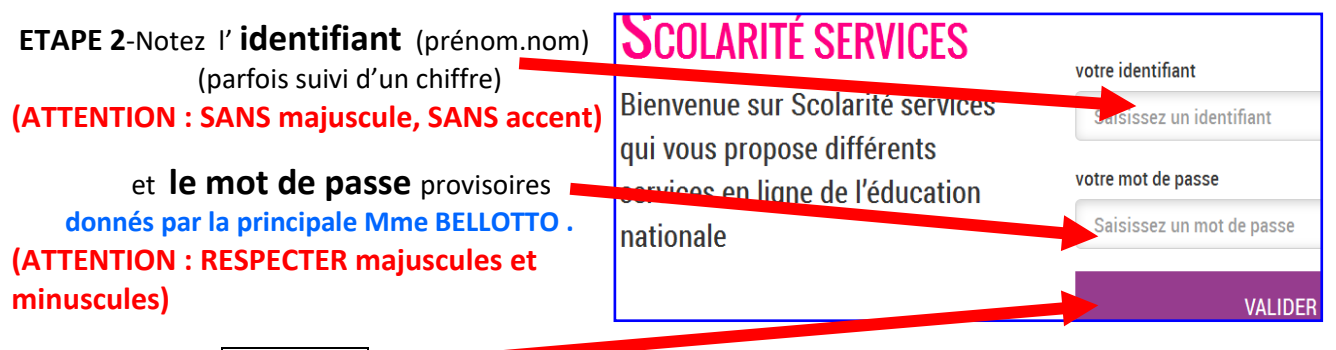

N'oubliez pas de « VALIDER »

**PREMIERE CUNNEXIUN ETAPE 3**-**Lors votre première visite**, vous Première connexion obtiendrez cette page: Vos informations  $\blacksquare$  Votre enfant: -**Vérifiez** votre **identifiant**  otre identifiant (prenom.nom ) date de naissance<sup>®</sup> sandrine mois année nouveau mot de passe\* -**Choisissez** votre **nouveau mot de passe personnel** (*8 caractères minimum, chiffres ET*  (8 caractères minimum, 14 caractères maximum, chiffres ET lettres *lettres obligatoires*) (**il est conseillé de**  obligatoires) confirmation du mot de passe\* **prendre le même que pour cybercollège**) -Confirmez ce nouveau mot de passe. votre adress ous devez indiquer une adresse mail existante\*\* -Ecrivez 2 fois votre adresse e-mail -Saisissez **la date de naissance** de votre confirmation de votre adresse mail<sup>s</sup> enfant au format jj/mm/aaaa . - N'OUBLIEZ PAS de « VALIDER »

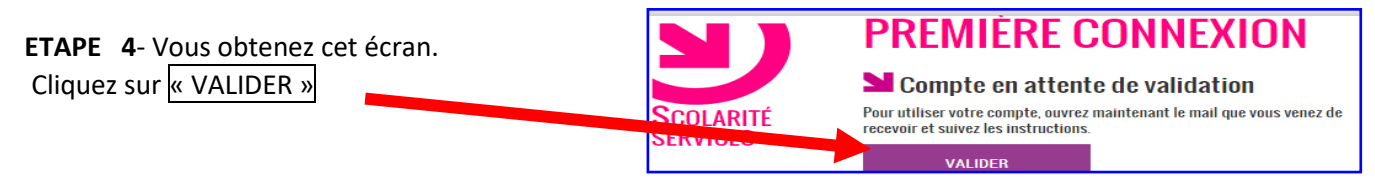

**ETAPE 5-**ATTENDEZ quelques minutes puis consultez **votre boîte mail perso**. Vous y trouverez un message en provenance de «Administration des services en lignes ».

**IMPORTANT** : pour terminer la création de votre compte, vous devrez ouvrir ce mail de confirmation, puis **cliquez sur le lien proposé**. Vous pourrez alors, enfin, consulter les notes de votre enfant.

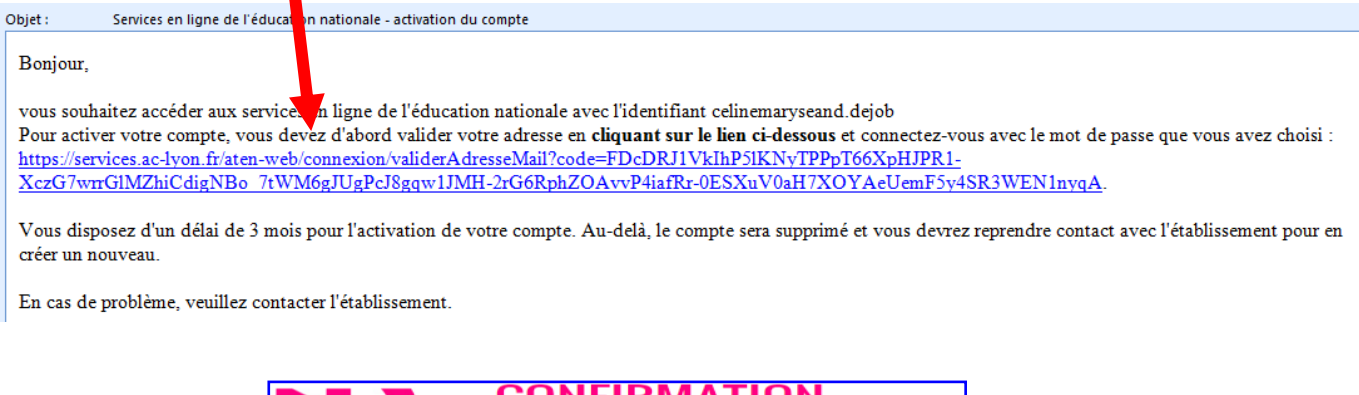

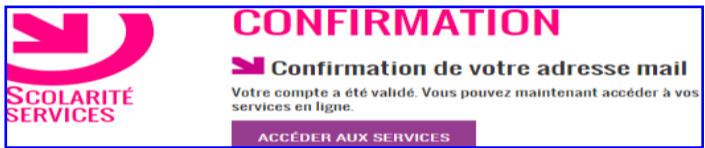

**Remarque : vous retrouverez ce mode d'emploi sur la page d'accueil du cybercollège.**